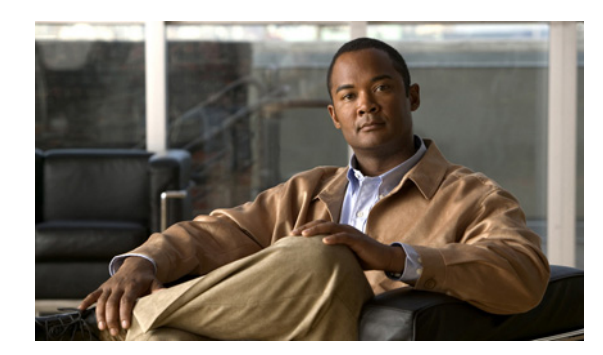

**26**

## **Phone View** の設定

Phone View 機能を使用すると、ユーザが [メッセージの検索] メニューや [メッセージの表示] メ ニューを使用したときに、検索結果を Cisco IP Phone の LCD 画面に表示できます。Phone View が有 効になっている場合、Cisco Unity Connection のユーザは次のタイプのボイス メッセージを検索でき ます。

**CHAPTER**

- **•** すべての新着メッセージ
- **•** すべてのメッセージ
- **•** 特定のユーザからのメッセージ
- **•** すべての外部発信者からのメッセージ
- **•** 特定の外部発信者からのメッセージ

Phone View が機能するのは、Cisco Unified Communications Manager(CM)(旧名称 Cisco Unified CallManager)電話システムおよび特定の Cisco IP Phone のみです(詳細については、『*Cisco Unity Connection* サポートされるハードウェア */* ソフトウェア およびサポートポリシー』を参照してくだ さい。このドキュメントは、

[http://www.cisco.com/en/US/products/ps6509/prod\\_installation\\_guides\\_list.html](http://www.cisco.com/en/US/products/ps6509/prod_installation_guides_list.html) から入手可能です)。

Phone View は、タッチトーン方式と音声認識方式のどちらの電話通話でも使用できます。音声認識 を使用する場合は、音声認識機能が有効になっていて、音声認識を使用できるサービス クラスに ユーザが関連付けられている必要があります。

ユーザの Phone View を有効にするには、まず Cisco Unified CM でアプリケーション CTI ユーザを 作成して、このユーザに適切なユーザ デバイスを関連付ける必要があります。次に、電話システム の Phone View を有効にします。

ユーザのこの機能を有効にする方法については、『*Cisco Unity Connection* ユーザの移動、追加、変更 ガイド』の「ユーザ アカウントの設定によって制御される機能の設定」の章の「Phone View」の項 を参照してください。このドキュメントは、

[http://www.cisco.com/en/US/products/ps6509/prod\\_maintenance\\_guides\\_list.html](http://www.cisco.com/en/US/products/ps6509/prod_maintenance_guides_list.html) から入手可能です。

Cisco Unified CM および Cisco Unity Connection で Phone View を設定するには、次の手順を記述され ている順序どおりに実行します。

## **Phone View** を使用できるように **Cisco Unified Communications Manager** を設定する

- ステップ **1** Cisco Unified CM の管理で、[ユーザ管理(**User Management**)]**>**[アプリケーションユーザ (**Application User**)]をクリックします。
- ステップ2 [アプリケーションユーザの検索と一覧表示 (Find and List Application Users)] ページで、[新規追加 (**Add New**)]をクリックします。
- <span id="page-1-1"></span><span id="page-1-0"></span>ステップ **3** [アプリケーションユーザの設定(Application User Configuration)]ページで、次の手順を実行して、 すべてのユーザ電話機で Phone View にアクセスできる CTI ユーザ アカウントを作成します。
	- **a.** [ユーザ ID(User ID)]フィールドに、一意の CTI ユーザ名を入力します。たとえば、 「PhoneViewUser」と入力します。
	- **b.** [パスワード(Password)]フィールドに、ユーザのパスワードを入力します。
	- **c.** [パスワードの確認(Confirm Password)]フィールドに[、ステップ](#page-1-0) 3[b.](#page-1-1) で入力したパスワードを 再度入力します。
	- **d.** Phone View CTI ユーザの資格情報ポリシーで、[次回ログイン時に、ユーザによる変更が必要 (User Must Change at Next Login)]チェックボックスと[期限切れなし(Does Not Expire)]チェッ クボックスが両方ともオフになっていることを確認します。このように設定されていない場 合、Phone View は機能しません。
	- **e.** ユーザの電話機を新しい CTI ユーザに関連付けます。
	- **f.** [保存(**Save**)]をクリックします。

## 電話システムの **Phone View** を有効にする(**Cisco Unified Communications Manager** のみ)

- ステップ **1** Cisco Unity Connection の管理で、[テレフォニー統合(**Telephony Integrations**)]**>**[電話システム (**Phone System**)]に移動します。
- ステップ **2** 変更する Cisco Unified Communications Manager 電話システムを検索します。
- ステップ **3** [Phone View の設定(Phone View Settings)]で、[**Phone View** を有効にする(**Enable Phone View**)] チェックボックスをオンにします。
- ステップ **4** [CTI 電話アクセスユーザ名(CTI Phone Access User Name)]フィールドに、Phone View 機能のため に Cisco Unified Communications Manager で作成した CTI ユーザの名前を入力します。ユーザ名では、 大文字と小文字が区別されることに注意してください。
- ステップ **5** [CTI 電話アクセス パスワード(CTI Phone Access Password)]フィールドに、このユーザのパスワー ドを入力します。
- ステップ **6** [保存(**Save**)]をクリックします。